# 行业首发 保时捷 VO 加装/改装

## 支持车型:

Cayenne(92A)/ Cayenne(9YA)/Macan /Panamera(970)/Panamera(971)/991/981/718

# 支持改装功能:

SPORT CHRONO/罗盘(时钟)、车内照明灯罩、保险杠、发动机防护板、排气尾管、 拖车钩、蓄电池、制动系统、除霜器饰件、DVD/导航软件、行程记录器/行车日志、 童锁、儿童座椅、车门饰板和侧饰板、防滚翻杆、储热系统、保养间隔、挡风板、 挡泥板、挡风玻璃、附加轮胎、附加车身护板、附加儿童座椅固定装置、电视接收、 转向柱/方向盘上的 TIPTRONIC 控制按钮、方向盘上的平衡块、后视镜(光学)、扰 流器、座椅衬垫、座椅调节、座椅加热、安全带控制装置、 车窗类型、挡风玻璃雨 刷器间歇刮水、前照灯清洗系统、滑动式天窗、卫星收音机接收、吸烟者/不吸烟者 版本、赛车套装、车轮装饰罩、轴距、收音机、信号喇叭 等等。

实测车型: 2018年保时捷 Cayenne, VIN 码: WP1AA29YXXXXXXXXX, 如下图:

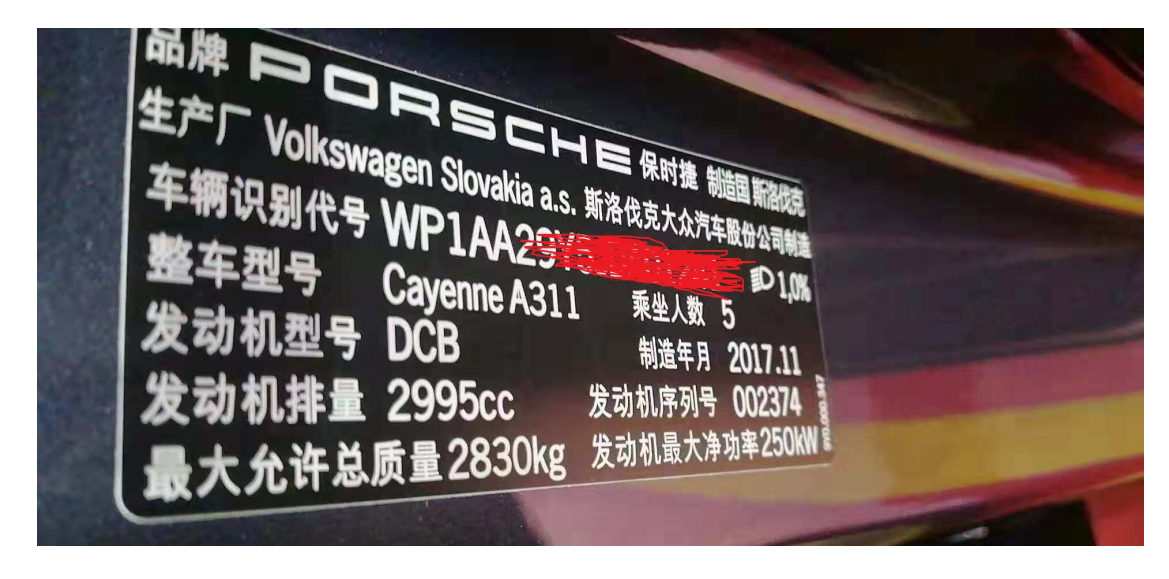

执行功能的背景: 加装辅助仪表。请注意,执行此功能需要连接稳定的网络。

# 操作指引:

1).打开汽车点火开关,连接好元征 X431 PAD III 接头,选择保时捷车型软件,V23.40 及以上版本,进入后显示如下图主菜单;点击进入"在线功能"(如图 1):

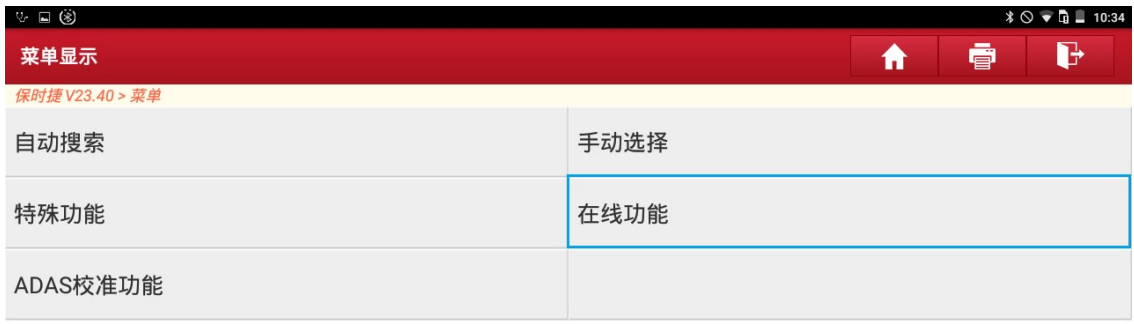

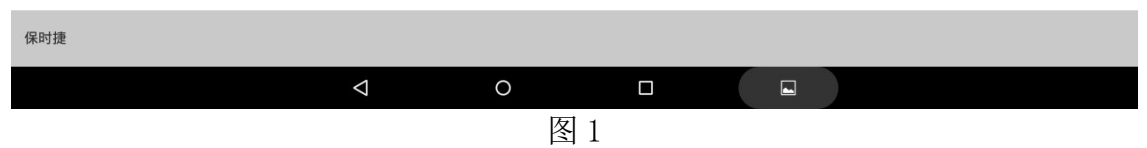

#### 2).点击进入"VO 加装/改装"(如图 2):

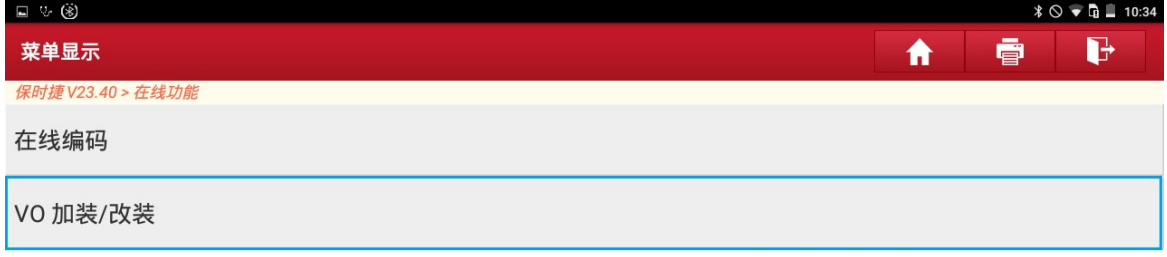

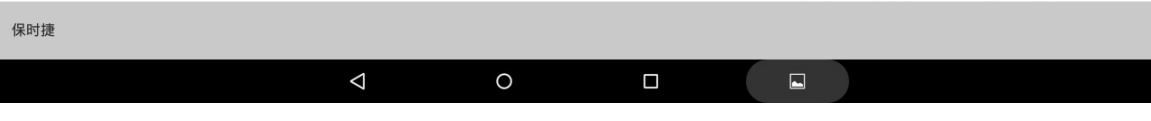

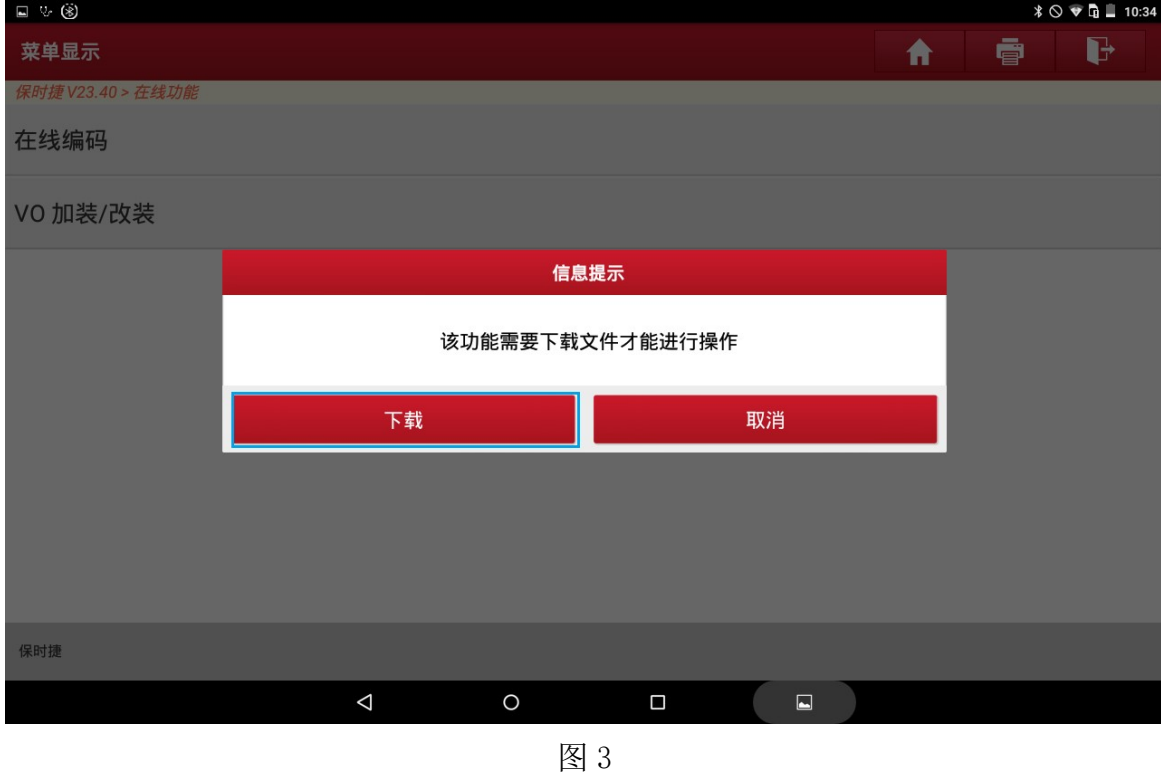

3).该功能需要下载文件才能进行操作,请确保网络连接稳定,点击"下载"(如图 3):

4). 稍等片刻, 即出现下载成功提示(如图 4):

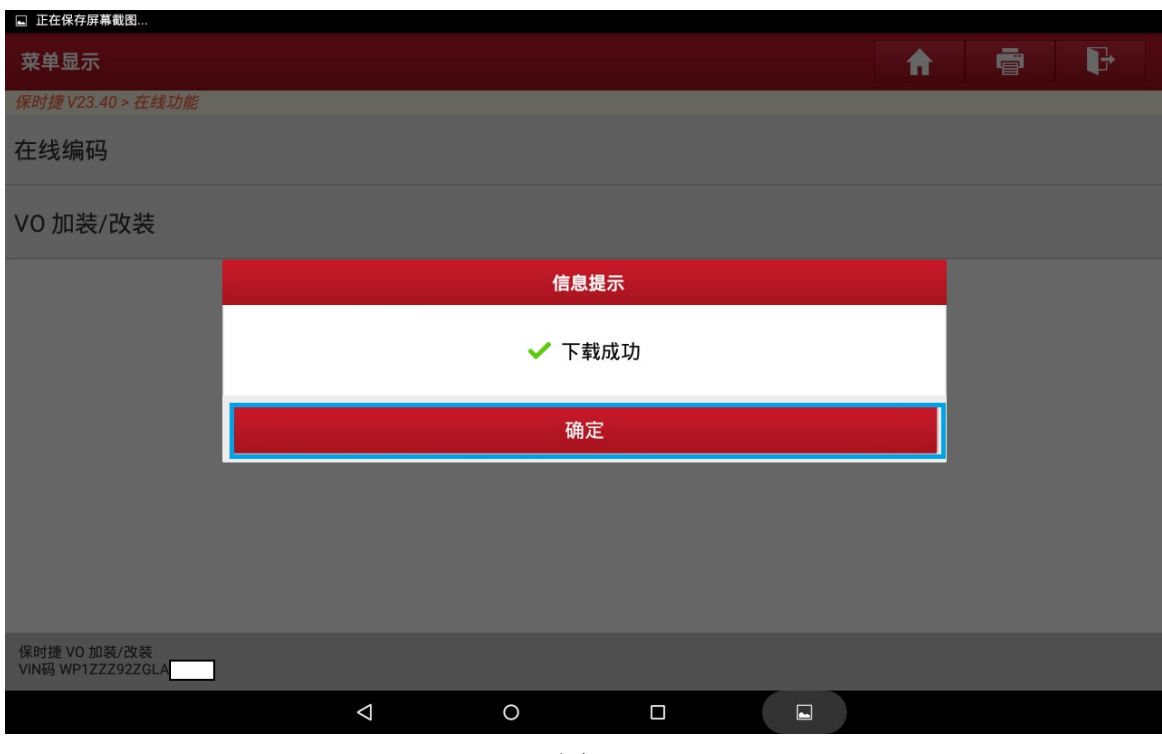

5). 点击"确定"进入 VO 加装/改装 菜单界面 (如图 5); 附加说明 (点击"车辆 说明"可以看到车辆的基本信息);

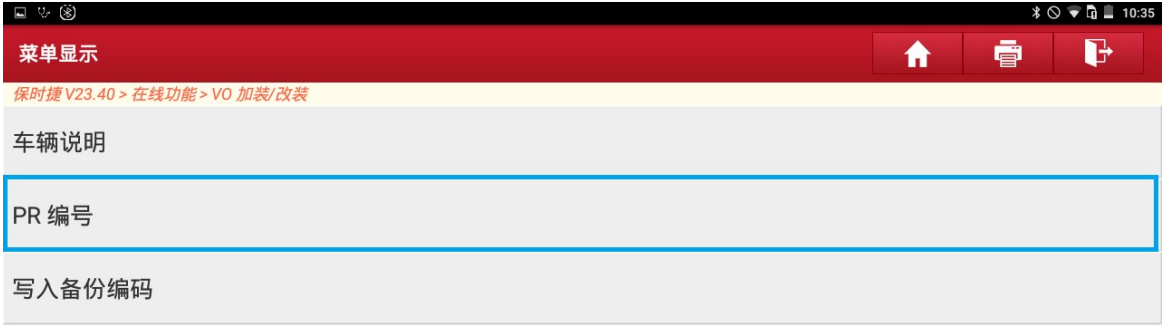

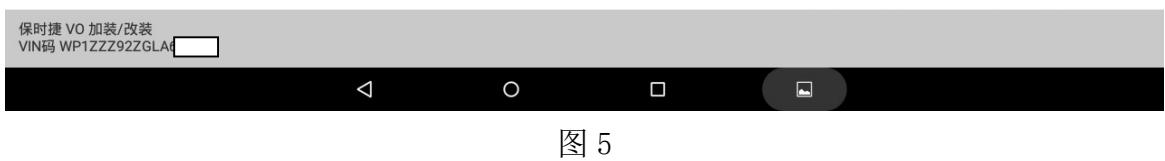

6). 点击"PR 编号",可以看到很多加装/改装的条目,可上下滑动,找到需要加装/ 改装的条目,若在本页找不到,可以点"下一步",查看后部分的条目(如图 6):

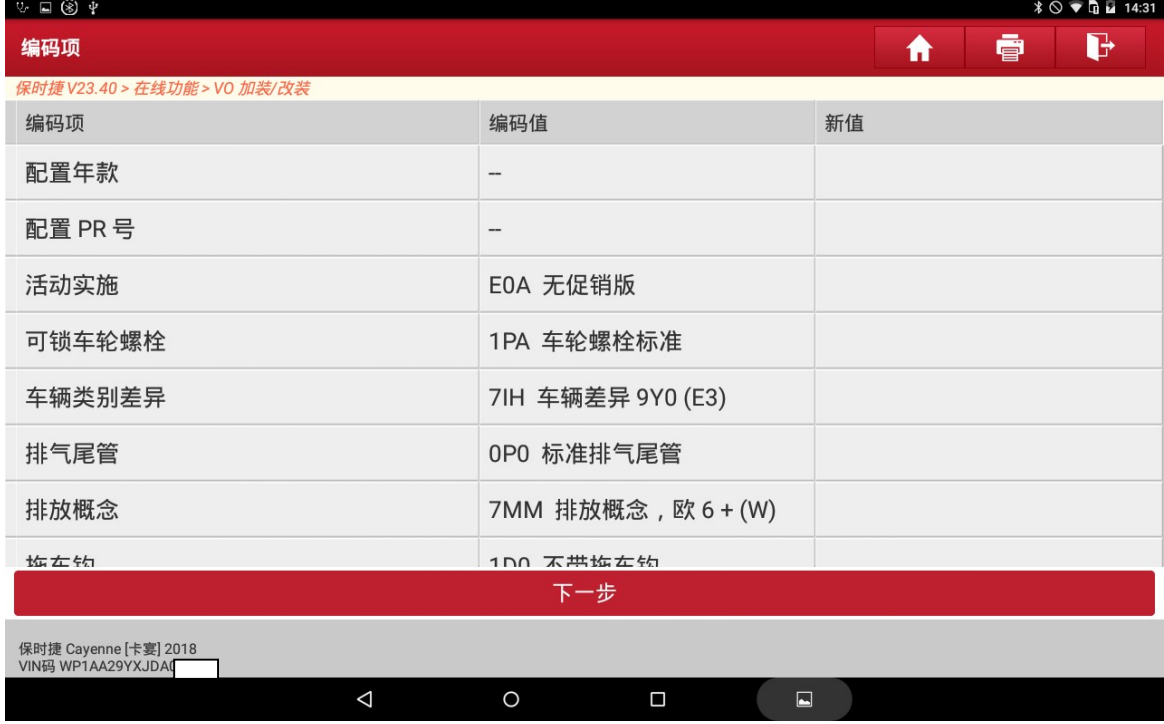

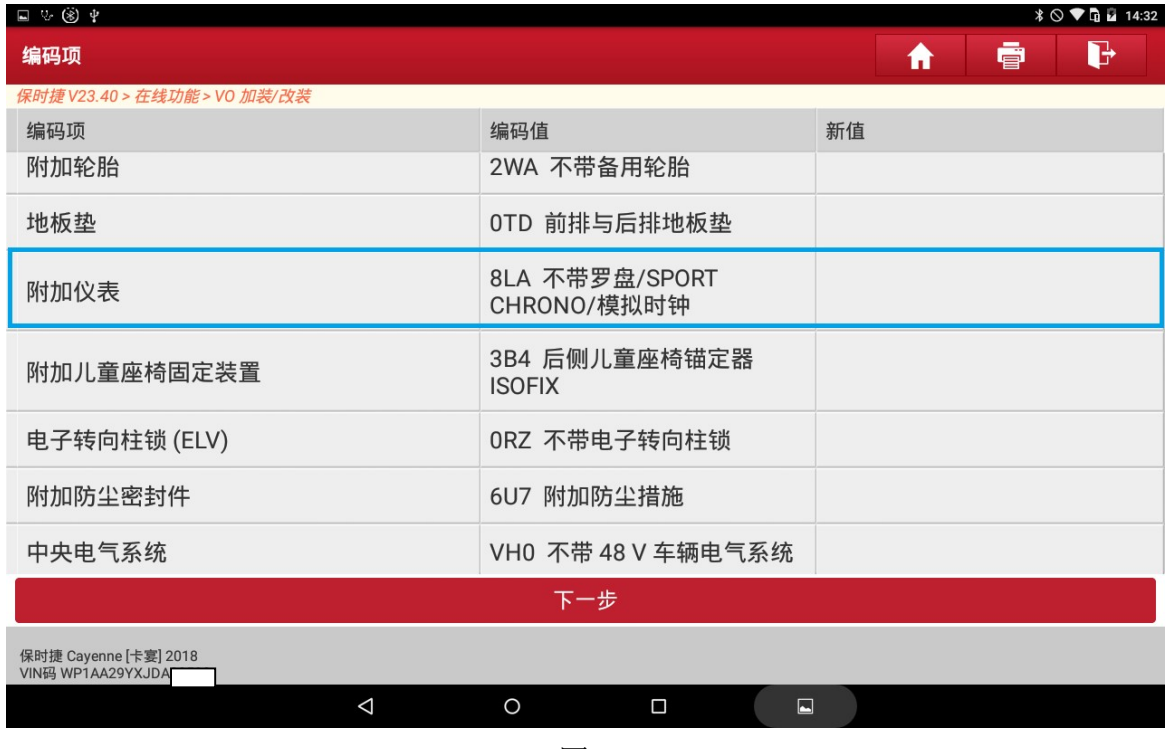

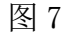

8).点击进入"附加仪表",并选择自己需要的选项,这里我们选择"8LF 仪表板上 的模拟时钟"(如图 8):

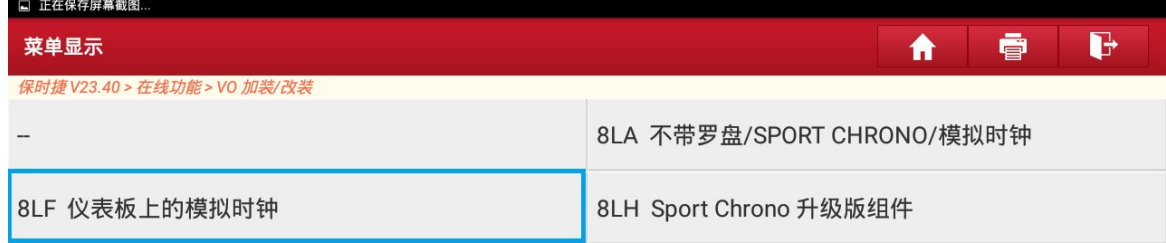

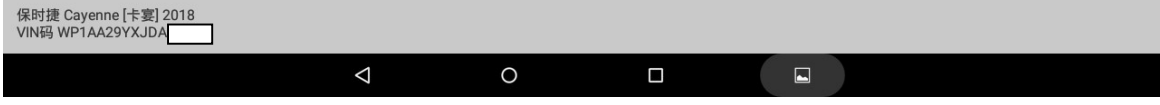

#### 9).选择后自动退回,显示(如图 9)界面:

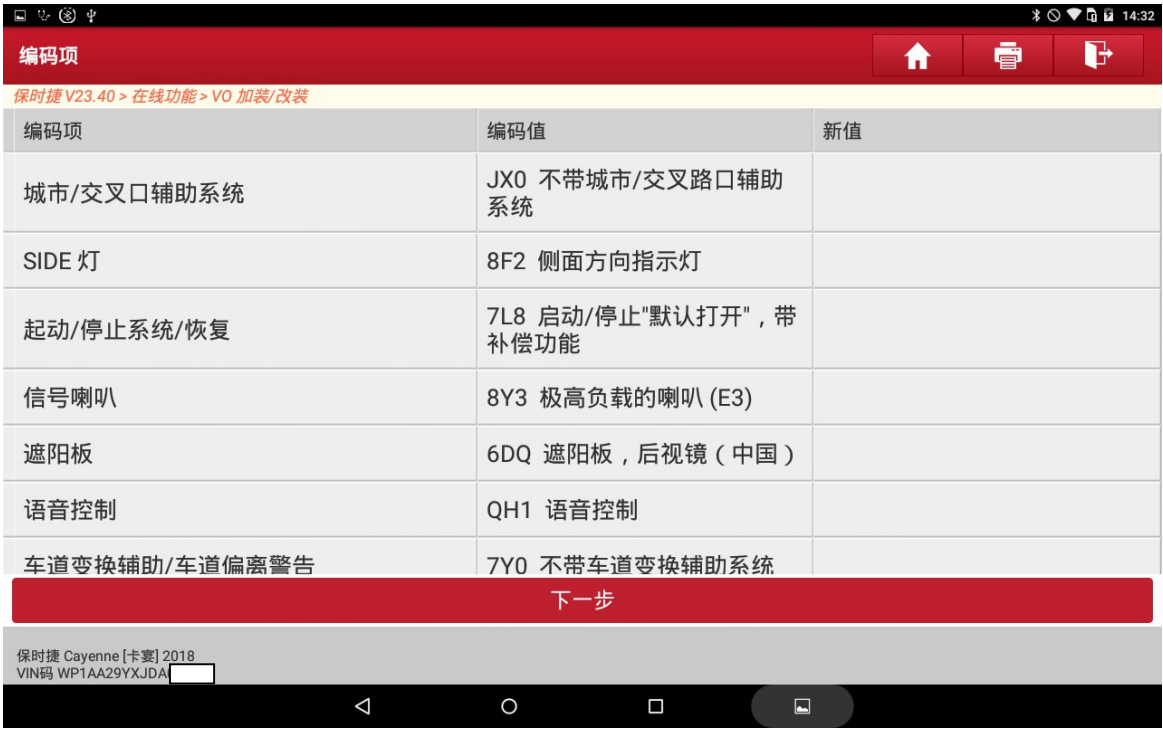

图 9

#### 10). 我们再找到"附加仪表", 此时"新值"一栏显示刚刚所选的内容(如图 10):

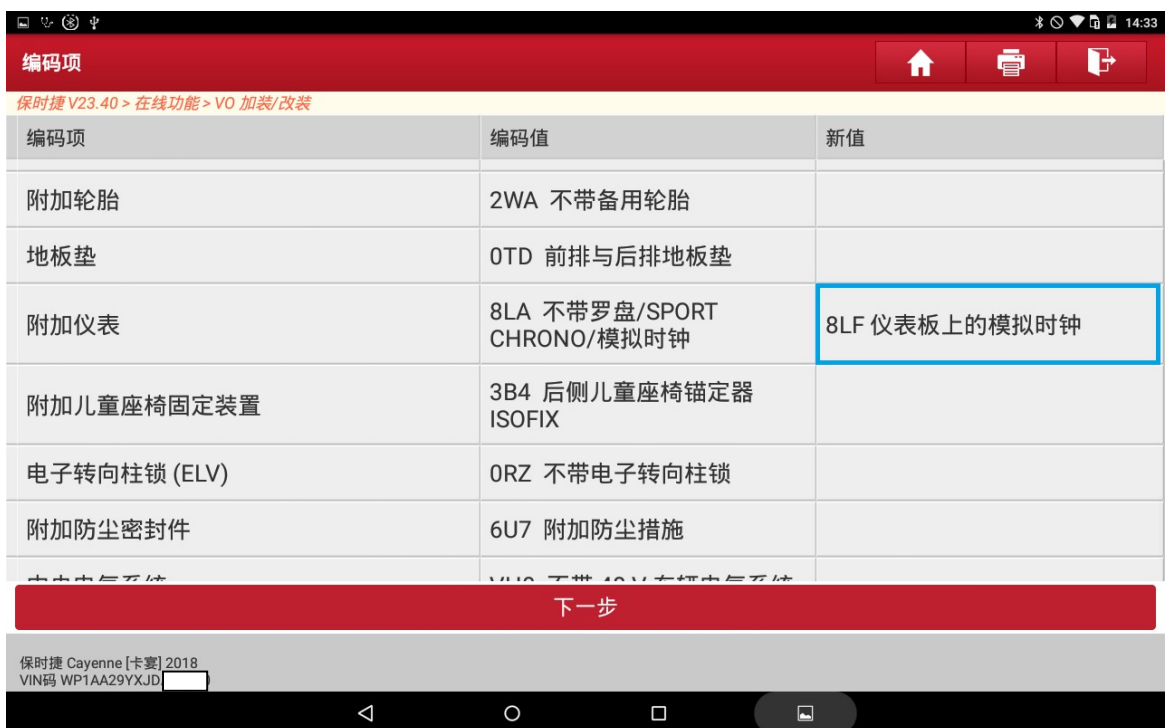

图 10

第 6 页 共 10 页

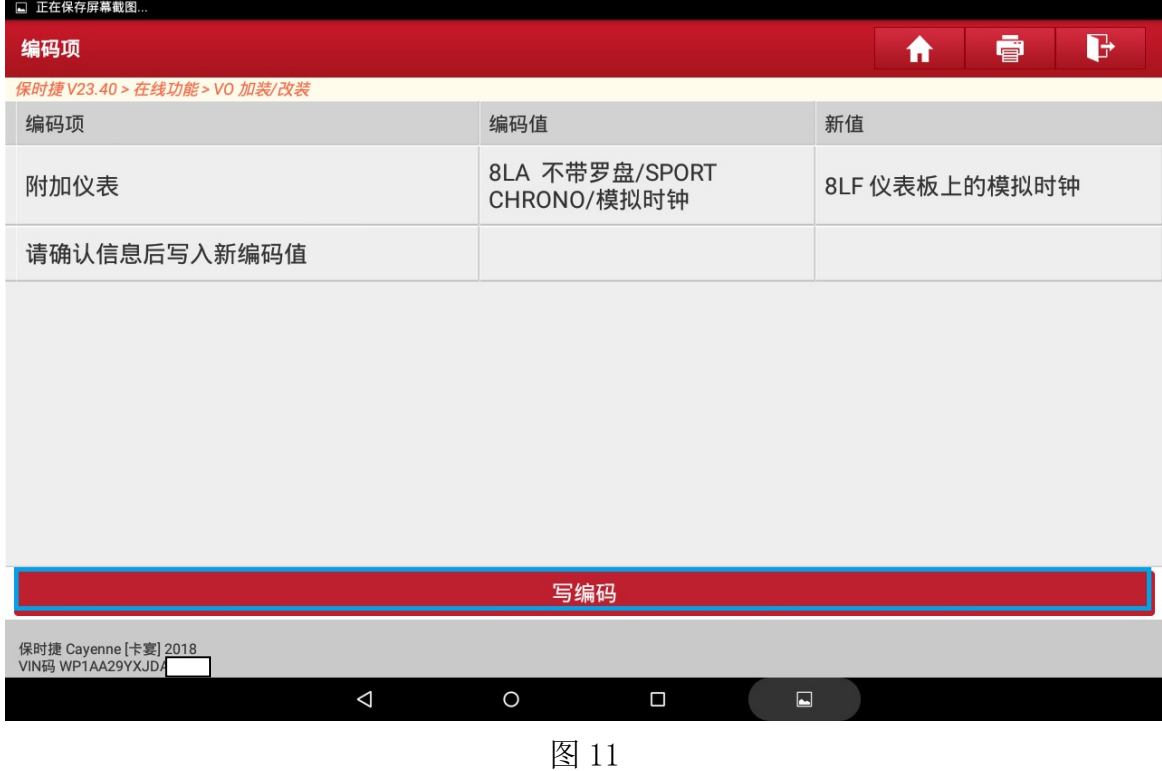

12).点击"写编码",并稍等片刻,提示编码成功(如图 12):

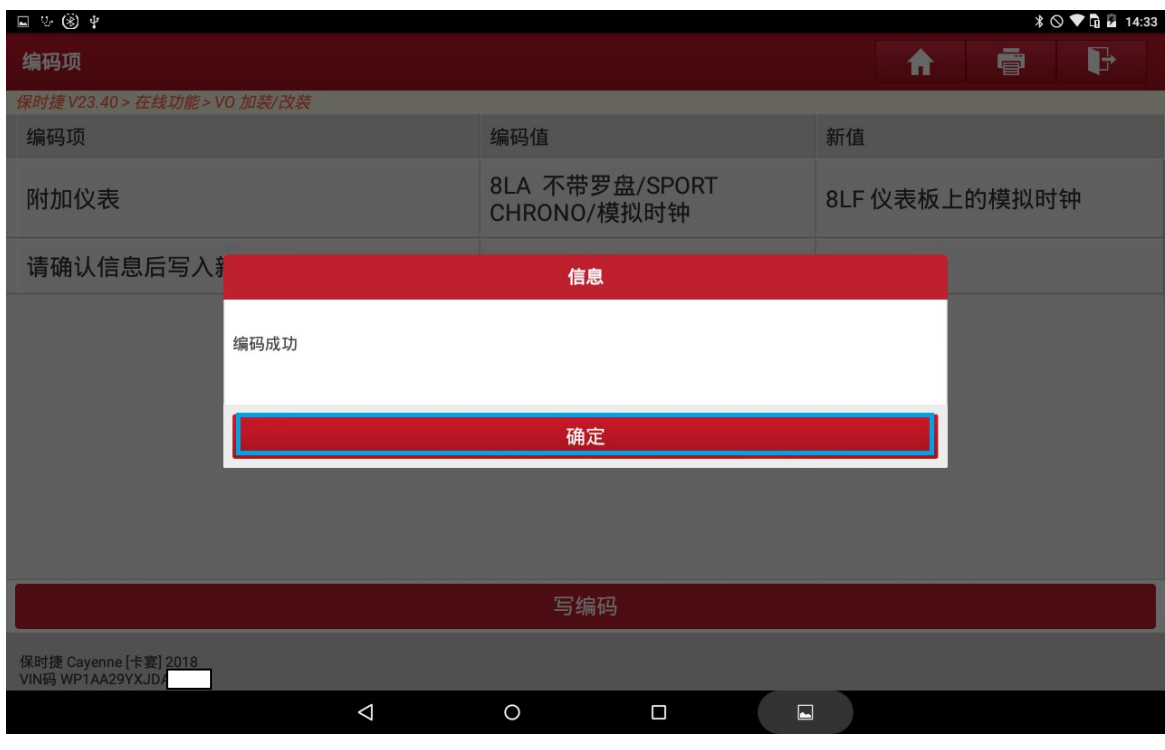

图 12

第 7 页 共 10 页

13). 功能做到这一步还没完, 还需要在线设码;点击"确定"后, 会出现文件下载 的提示(如图 13):

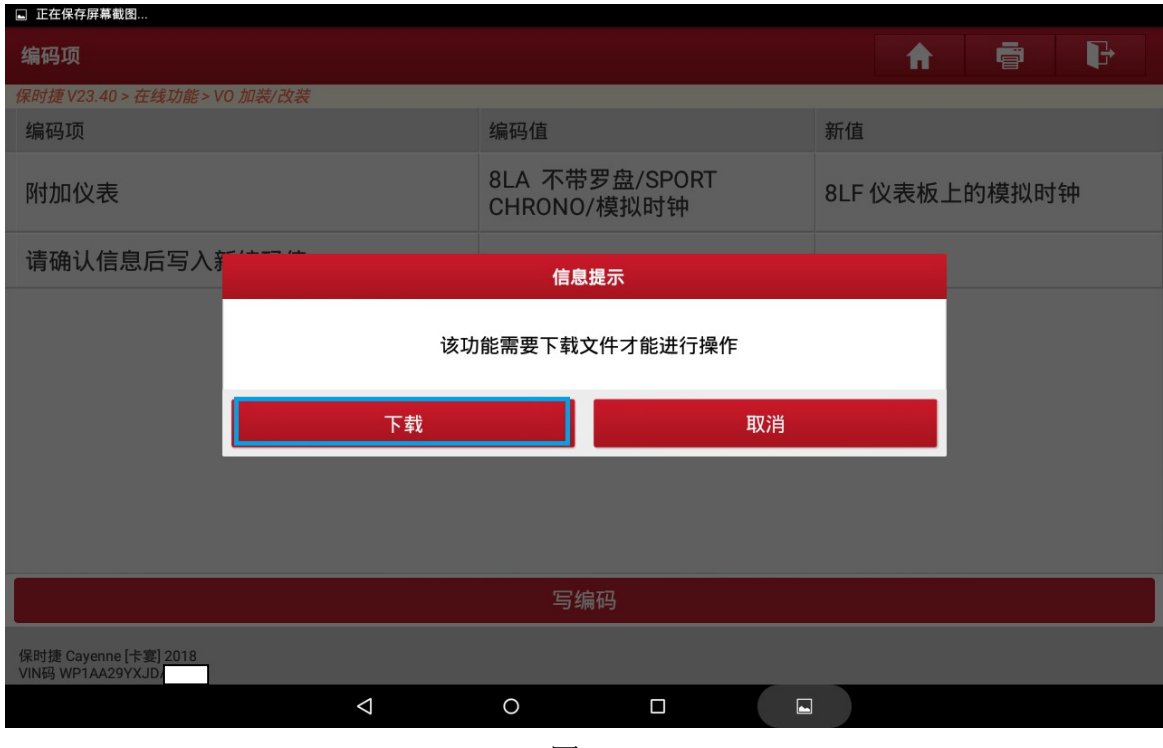

图 13

14). 点击"下载",并稍等片刻,下载成功!请点击"确定"(如图 14):

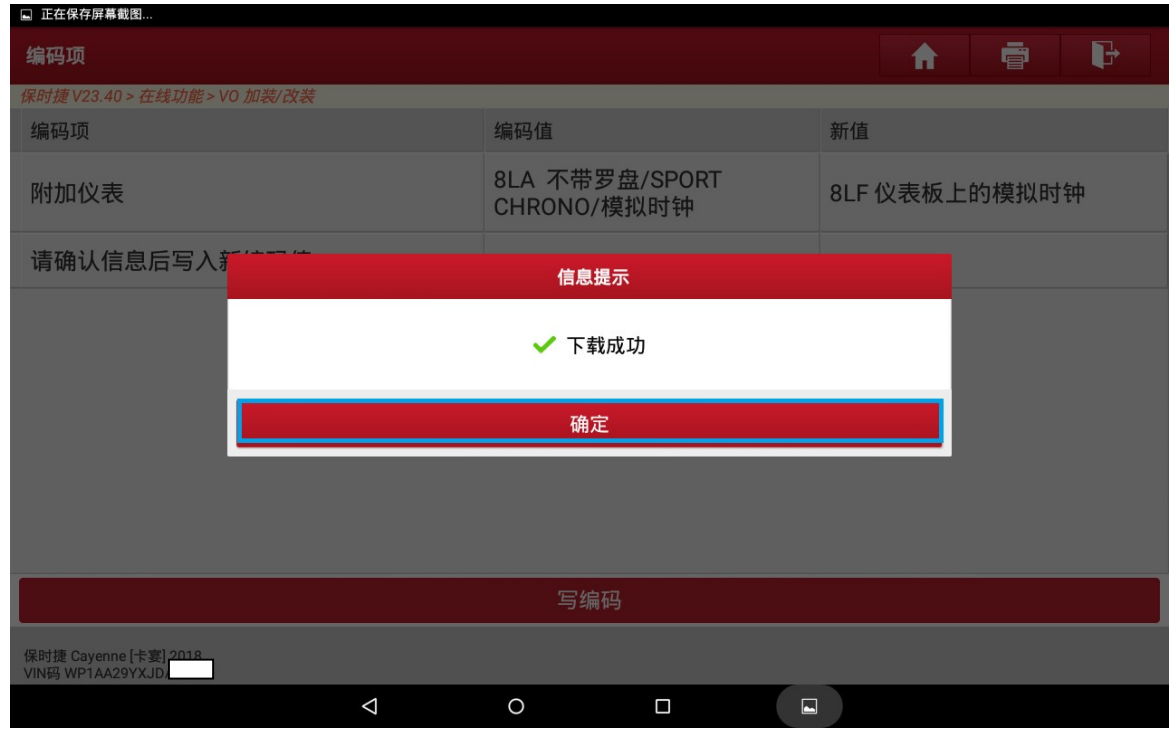

图 14

15). 在线设码,如果点击"是",对需要设码的系统进行一键编码,如果点击"否" 则需要手动对列出的系统分别进行设码(如图 15):

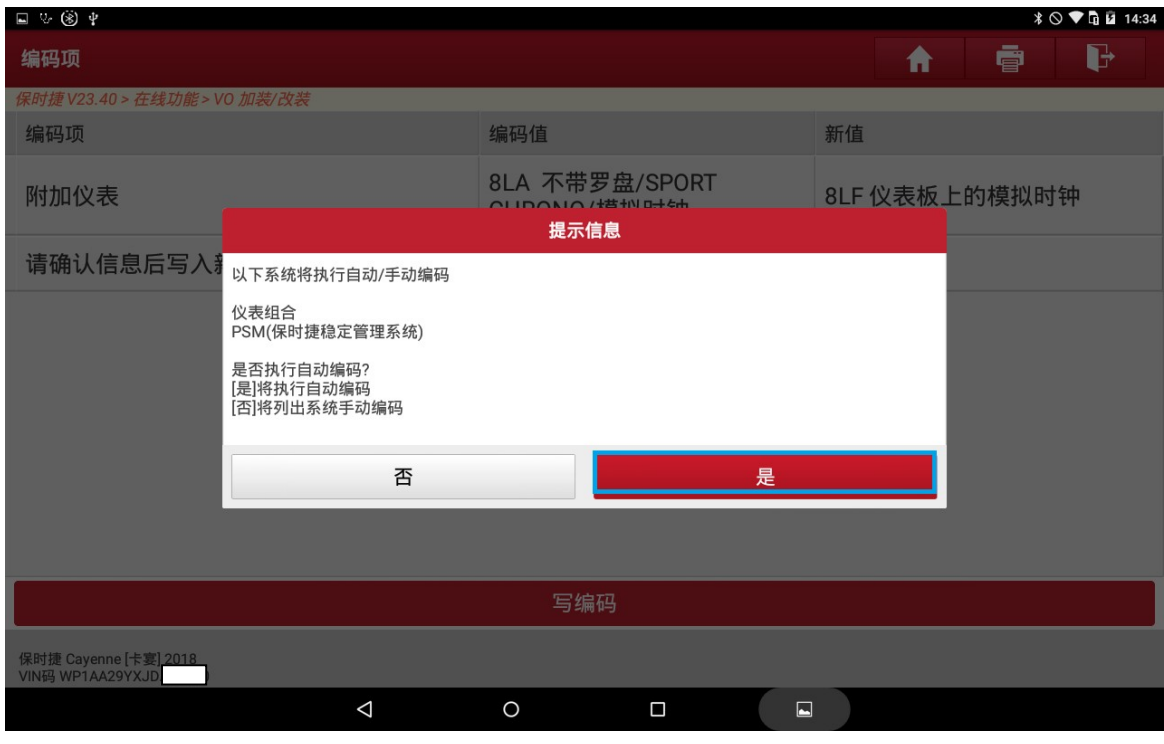

图 15

16). 点击"是",执行在线设码,执行成功显示编码完成(如图 16):

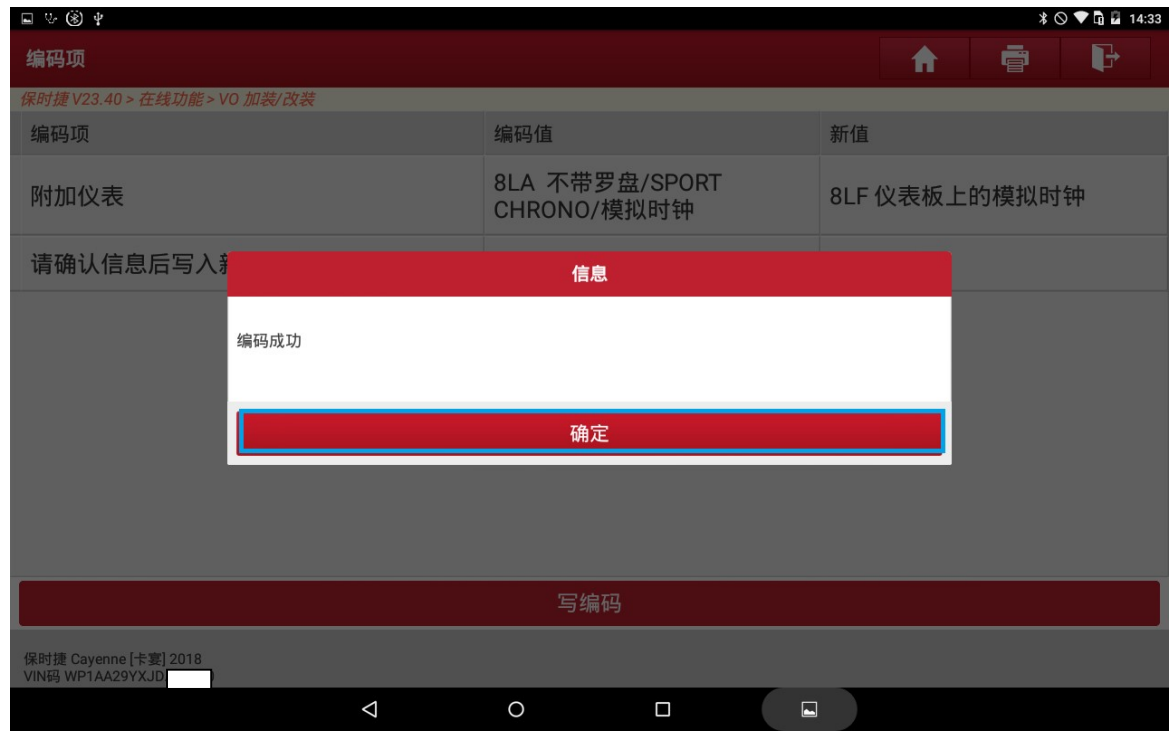

图 16

17).至此,VO 加装/改装 已经成功执行,点击"确定"返回读码、清码,关闭点火, 重新打开点火,辅助仪表即可运行(如图 17):

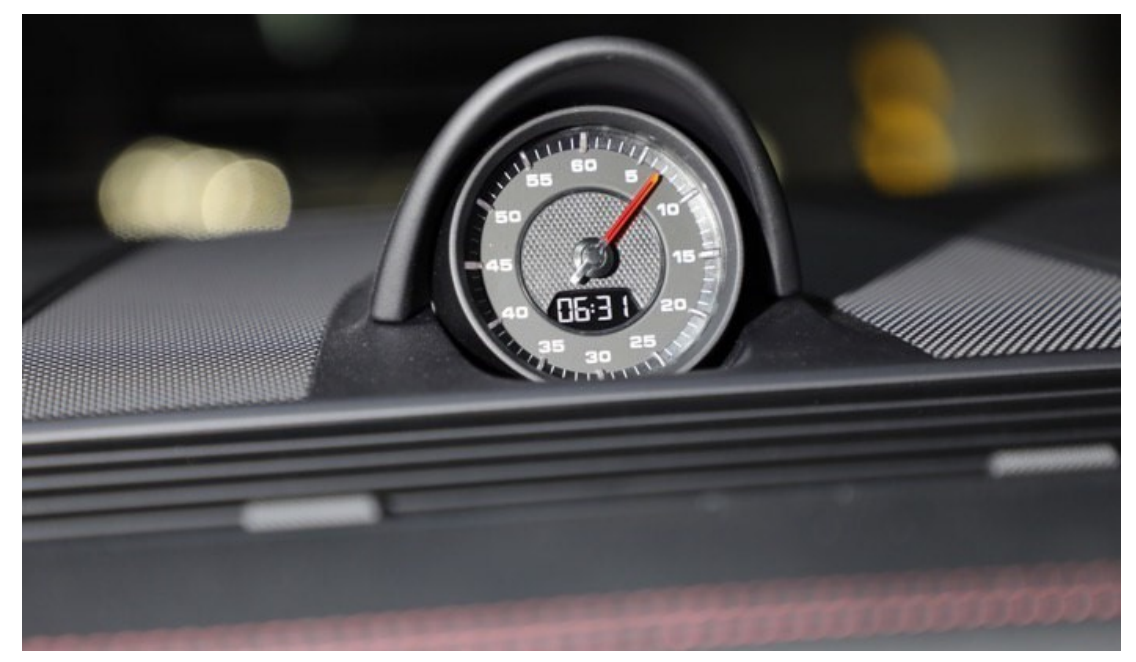

图 17

### 声明:

该文档内容归深圳市元征科技股份有限公司版权所有,任何个人和单位不经同 意不得引用或转载。